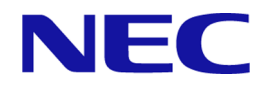

# **iStorage V** シリーズ エクスプレス通報導入手順書

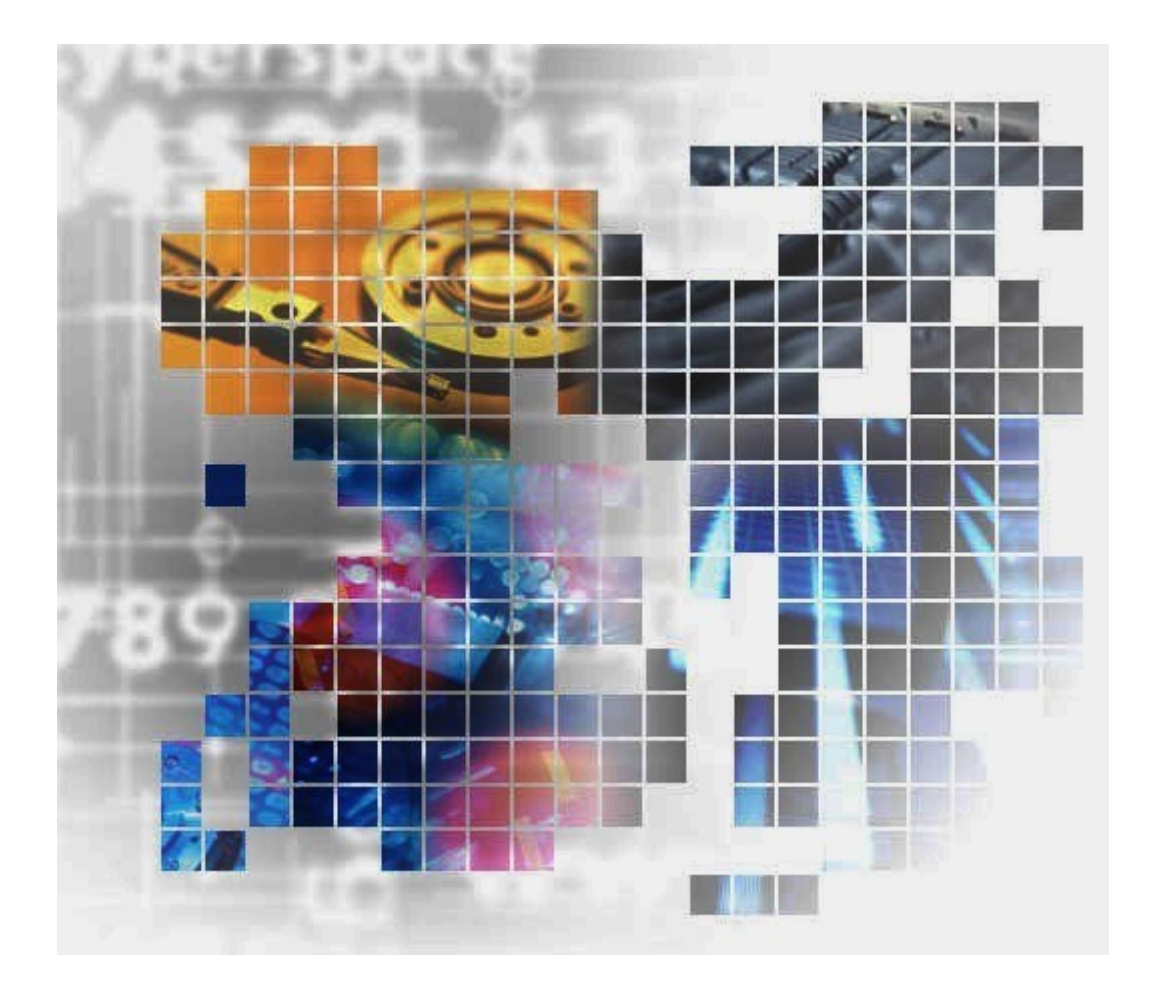

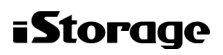

IV-HM-217-03

### 著作権

©NEC Corporation 2022-2023

### 免責事項

このマニュアルの内容の一部または全部を無断で複製することはできません。

このマニュアルの内容については、将来予告なしに変更することがあります。

本書の内容については万全を期して作成いたしましたが、万一ご不審な点や誤り、記載もれ などお気づきのことがありましたら、お買い求めの販売窓口にご連絡ください。

当社では、本装置の運用を理由とする損失、逸失利益等の請求につきましては、いかなる責 任も負いかねますので、あらかじめご了承ください。

### 商標類

Linux は、Linus Torvalds 氏の日本およびその他の国における登録商標または商標です。

Windows は、米国 Microsoft Corporation の米国およびその他の国における登録商標または商 標です。

その他記載の会社名,製品名は,それぞれの会社の商標もしくは登録商標です。

### 輸出時の注意

本製品を輸出される場合には、外国為替及び外国貿易法の規制並びに米国輸出管理規則など 外国の輸出関連法規をご確認の上、必要な手続きをお取りください。なお、不明な場合は、 弊社担当営業にお問い合わせください。

### 発行

2023年10月 (IV-HM-217)

# 目次

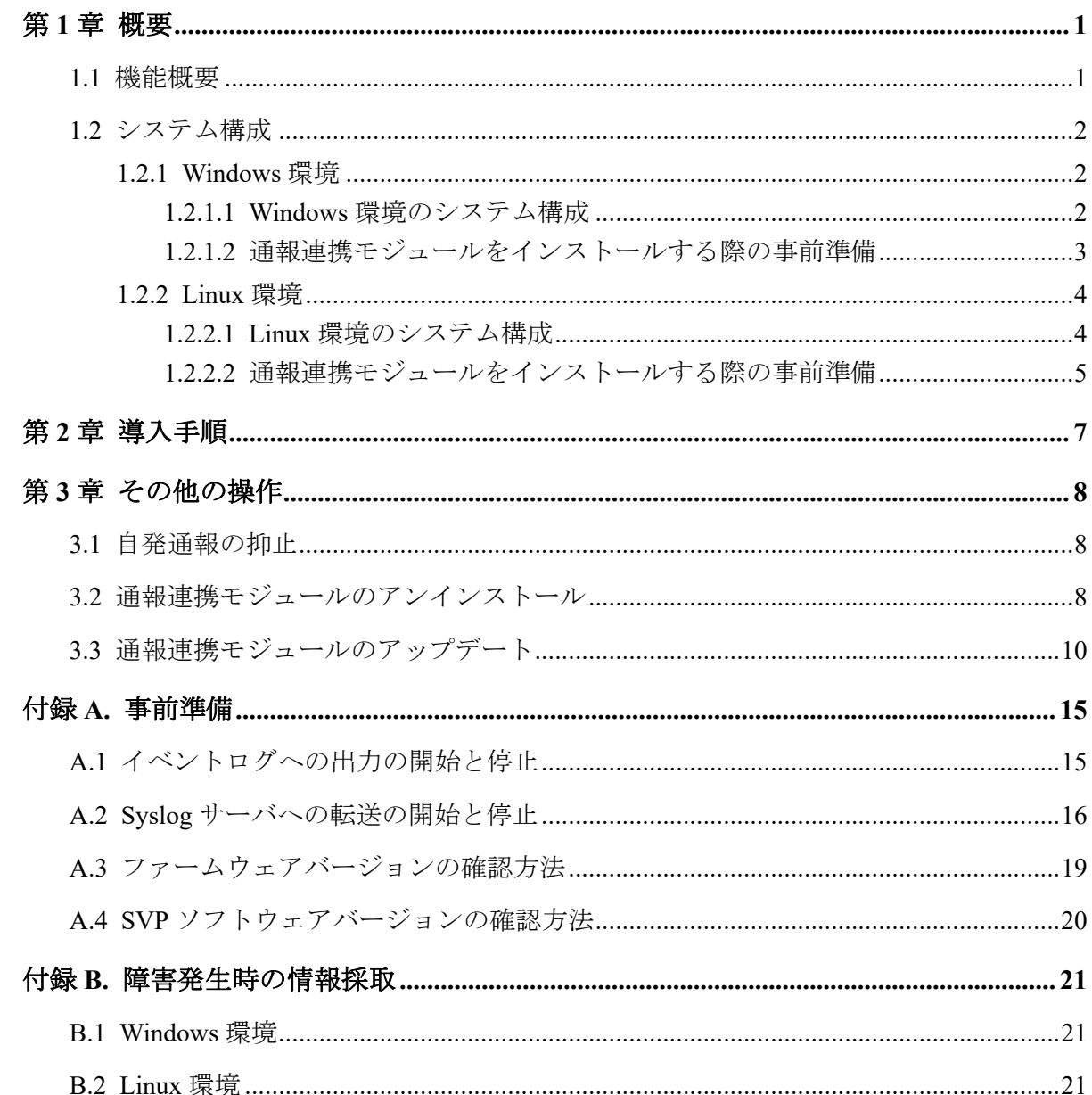

# はじめに

本書では、iStorage V シリーズのエクスプレス通報に関する以下の内容について説明します。

- 機能およびシステム構成の概要
- 導入にあたり、事前にお客様または SE に実施していただく必要のある作業の説明
- 運用開始後に、お客様または SE が実施する操作の説明

### 対象装置

このマニュアルは、次の装置、バージョンに適合しています。

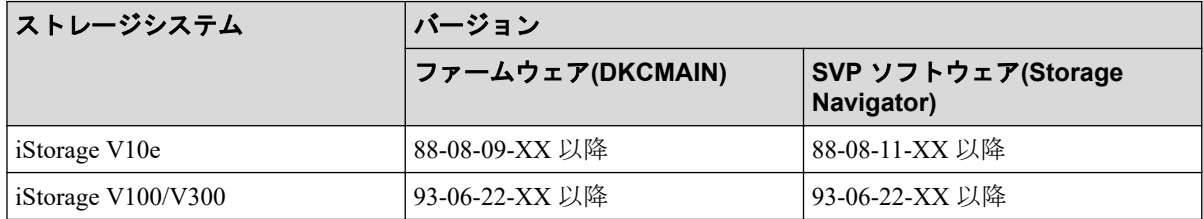

### 対象読者

このマニュアルは、次の方を対象読者としています。

- エクスプレス通報を利用してストレージシステムの監視を行うお客様
- ストレージシステム、および Linux コンピュータまたは Windows コンピュータを操作 するための基本的な知識を有している方

### マニュアルで使用する記号について

このマニュアルでは、注意書きや補足情報を、次のとおり記載しています。

#### <mark>≜</mark>注意

操作について注意を要することを示します。

#### メモ

解説、補足説明、付加情報などを示します。

<span id="page-4-0"></span>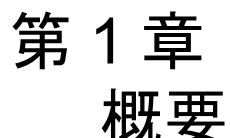

この章では、エクスプレス通報の概要について説明します。

### 1.1 機能概要

iStorage V シリーズにおいて、エクスプレス通報に対応し ESMPRO と連携して障害発生時に 保守センターへ自動通報する機能を提供します。

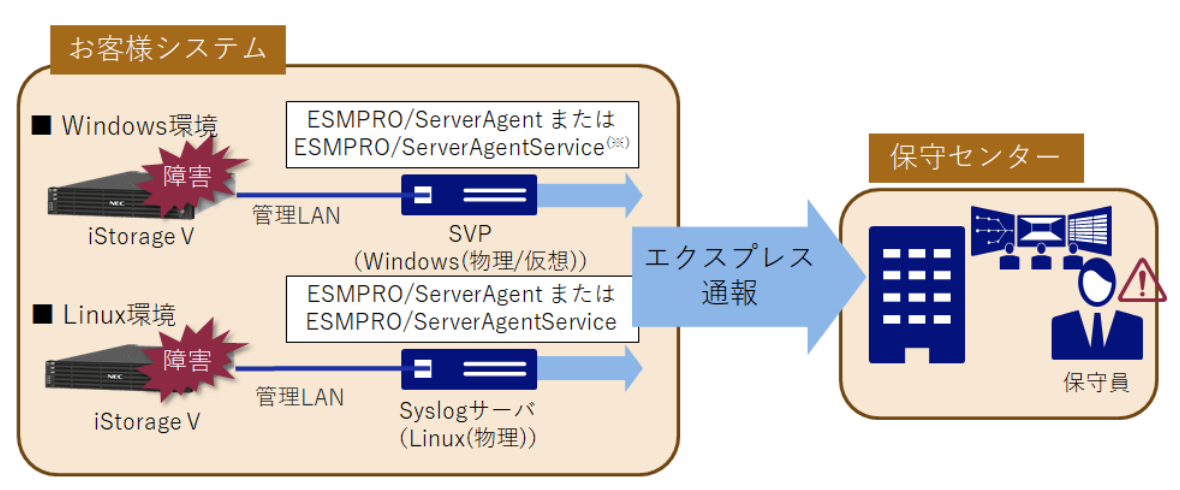

(※)仮想環境の場合はESMPRO/ServerAgent for GuestOSの追加手配が必要

保守センターへの通報経路は、エクスプレス通報が提供するメール、https、およびモデムに よるダイヤルアップ接続における通報が可能です

iStorage V シリーズでは、以下の 3 種類の通報機能を提供します。

• 自発通報

ストレージで障害などのイベントが発生した場合に、その内容を自発的に通報します。

• ハートビート通報

ストレージと保守センターの間の通報経路に問題がない(=障害が発生した場合に正し く通報できる状態である)ことを確認するためのイベントを定期的に通報します。

• テスト通報

エクスプレス通報の設定が正しく行われていることを確認するため、コマンド操作によ り任意のタイミングで通報します。

テスト通報は保守員向けの機能です。

### <span id="page-5-0"></span>1.2 システム構成

本節では、iStorage V シリーズでエクスプレス通報を利用するためのシステム構成、および 利用する場合の事前準備について説明します。

本機能を利用する場合、通報連携モジュールのインストールが必要です。Windows 環境に導 入する場合と、Linux 環境に導入する場合についてそれぞれ説明します。

なお、本機能を利用する場合、下記のファームウェアバージョン(DKCMAIN バージョン)を 満たすストレージシステムと、SVP ソフトウェアバージョン(Storage Navigator バージョン) を満たす SVP が必要です。必要バージョンを満たしていない場合にはバージョンアップを 行ってください。

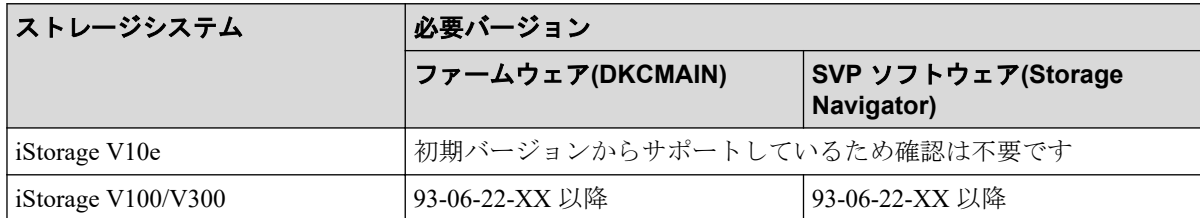

ファームウェアバージョンおよび SVP ソフトウェアバージョンの確認方法については以下 を参照してください。

- A.3 ファームウェアバージョンの確認方法 (19ページ)
- A.4 SVP ソフトウェアバージョンの確認方法 (20ページ)

#### 1.2.1 Windows 環境

#### 1.2.1.1 Windows 環境のシステム構成

エクスプレス通報を利用する場合の Windows 環境における基本的なシステム構成を次に示 します。

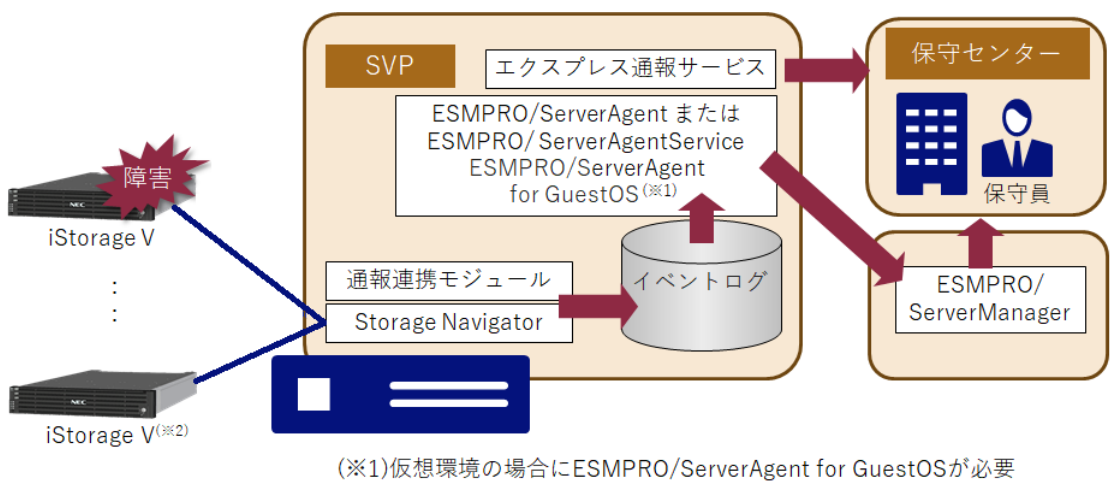

(※2)iStorage V10eのみを監視する場合は複数装置(最大8台)を監視可能

<span id="page-6-0"></span>システムを構成する各機能について下表に説明します。

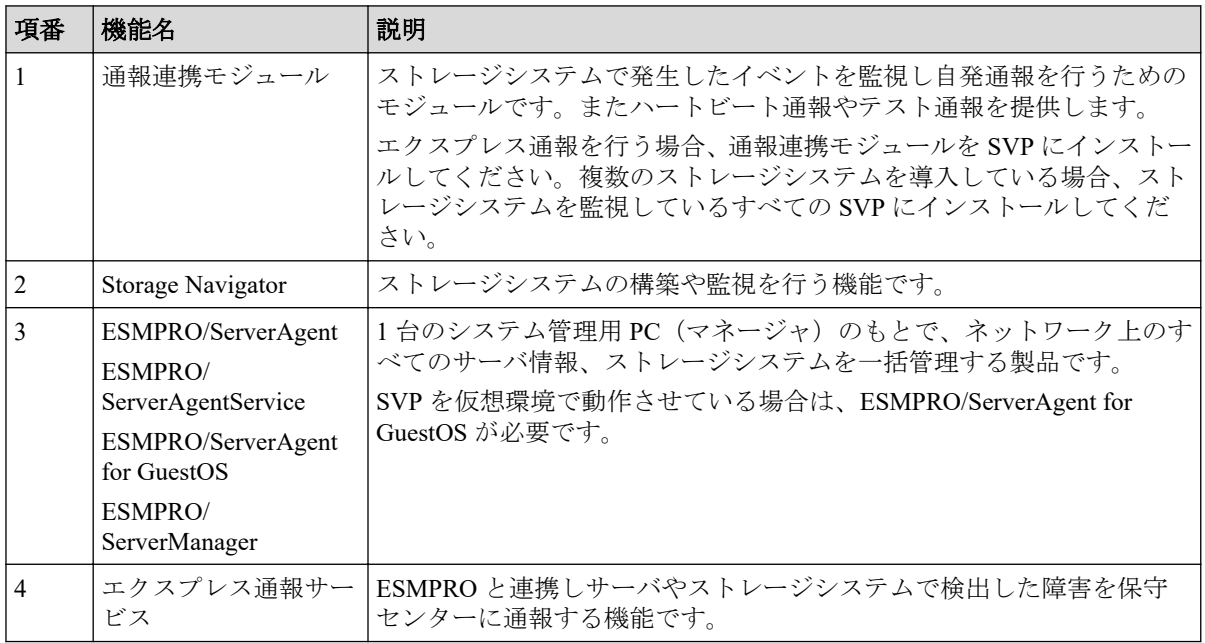

### 1.2.1.2 通報連携モジュールをインストールする際の事前準備

通報連携モジュールをインストールする前に、以下の設定をお客様または SE にて実施して いただく必要があります。

1. ESMPRO 関連機能のインストール

SVP 上に、ESMPRO/ServerAgentService または ESMPRO/ServerAgent をインストールし てください。

SVP を仮想環境で動作させている場合は、ESMPRO/ServerAgent for GuestOS をインス トールしてください。

手順については、インストール対象のソフトウェアに対応するインストレーションガ イドを参照してください。

2. エクスプレス通報サービスの開局

SVP 上に、エクスプレス通報サービスをインストールし、エクスプレス通報サービス の開局を行ってください。

手順については、「エクスプレス通報サービス/エクスプレス通報サービス(HTTPS) イ ンストレーションガイド(Windows 編)」を参照してください。

3. SVP の使用ポート番号変更

SVP で使用する「MAPPWebServerHttps」のポート番号を 443 から別の未使用ポート番 号に変更してください。

#### メモ

SVP で「MAPPWebServerHttps」のポート番号の変更を行う手順は以下の通りです。

- <span id="page-7-0"></span>a. SVP で Windows のコマンドプロンプトを管理者権限で起動します。
- b. SVP 設定ツールが格納されているフォルダ(例:C:\MAPP\wk\Supervisor\MappIniSet) にカレントディレクトリを移動し、次のコマンドを実行します。

MappSetPortEdit.bat MAPPWebServerHttps [変更後ポート番号]

「MappPortRefer.bat」と「MAPPWebServerHttps」と「変更後ポート番号」の間にはそれ ぞれ半角スペースが必要です。

SVP のポート番号の変更および確認方法については、以下のマニュアルに記載があります。 必要に応じて参照してください。

「HA Device Manager - Storage Navigator ユーザガイド(IV-UG-008)」

2.9 SVP で使用するポート番号を変更または初期化する

4. ストレージシステム障害をイベントログに出力する設定

SVP 上で、ストレージシステムで発生した障害などのイベントを Windows のイベント ログに出力する設定を行ってください。

なお、本作業は保守員に依頼することが可能です。

設定手順については、「A.1 イベントログへの出力の開始と停止 (15 ページ)」を参 照してください。

1.2.2 Linux 環境

#### 1.2.2.1 Linux 環境のシステム構成

エクスプレス通報を利用する場合の Linux 環境における基本的なシステム構成を次に示し ます。

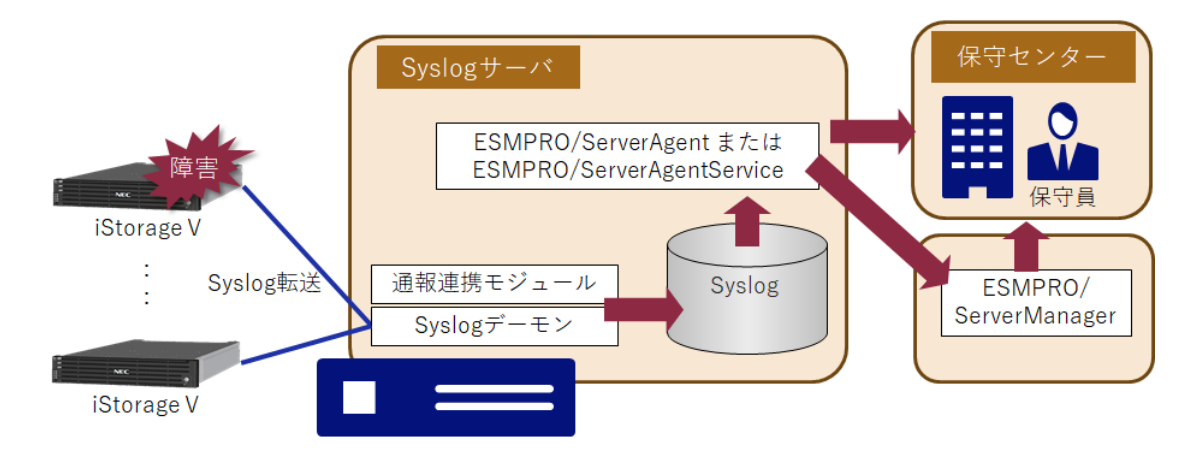

システムを構成する各機能について下表に説明します。

<span id="page-8-0"></span>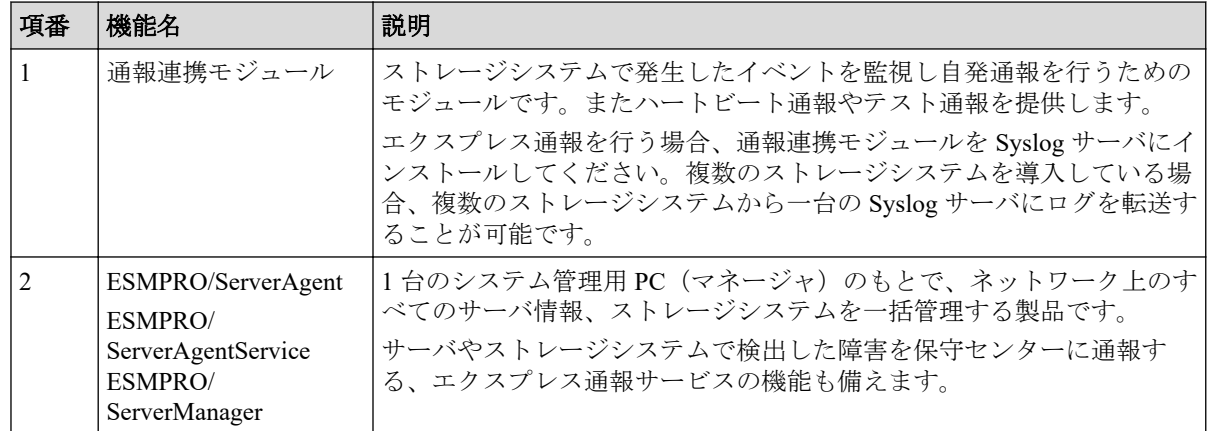

#### 1.2.2.2 通報連携モジュールをインストールする際の事前準備

通報連携モジュールをインストールする前に、以下の設定をお客様または SE にて実施して いただく必要があります。

1. Syslog サーバの準備

ストレージシステムから Syslog を受信するための Syslog サーバを準備してください。 手順については、利用する Syslog サーバのマニュアルを参照してください。

2. ESMPRO 関連機能のインストール

Syslog サーバ上に、ESMPRO/ServerAgentService または ESMPRO/ServerAgent をインス トールしてください。

手順については、インストール対象のソフトウェアに対応するユーザーズガイドを参 照してください。

3. エクスプレス通報サービスの開局

Syslog サーバ上で、エクスプレス通報サービスの開局を行ってください。 手順については、「エクスプレス通報サービス セットアップガイド(Linux/VMware 編)」 を参照してください。

4. ストレージシステム障害を Syslog サーバに転送する設定

ストレージシステムで発生した障害などのイベントを Syslog サーバに転送する設定 を行ってください。

なお、本作業は保守員に依頼することが可能です。

設定手順については、「A.2 Syslog サーバへの転送の開始と停止 (16ページ)」を参 照してください。

#### メモ

障害などのイベントを Syslog サーバに転送する設定において、転送プロトコルに TLS1.2/RFC5424 を使用する場合は、下記の情報が必要になります。保守員に設定を依頼する場合は下記の情報を保 守員に伝えてください。

- 1. Syslog サーバのルート証明書
- 2. クライアント証明書
- 3. クライアント証明書に設定されたパスワード

#### メモ

監視対象となる Syslog は、"/var/log/messages"となり変更はできません。

ただし、監視対象とするファイルを追加することが可能です。

設定方法については、ESMPRO/ServerAgentService または ESMPRO/ServerAgent のユーザーズガイ ドの「監視機能」→「Syslog 監視」の項を参照してください。

# <span id="page-10-0"></span>第 2 章 導入手順

iStorage V シリーズのエクスプレス通報を有効化するために、通報連携モジュールのインス トールおよび初期設定を行います。

本作業はすべて保守員が行います。

事前に通報連携モジュールのインストーラを入手し、SVP または Syslog サーバ上に格納し ておいてください。

通報連携モジュールのインストーラは下記の URL からダウンロード可能です。

<https://www.support.nec.co.jp/View.aspx?id=3140108671>

## <span id="page-11-0"></span>第 3 章 その他の操作

本章では、エクスプレス通報の運用を行う上で必要となる操作について説明します。

### 3.1 自発通報の抑止

自発通報を抑止する場合は、以下の手順に従い装置からのログ出力を停止してください。

• Windows 環境

「A.1 イベントログへの出力の開始と停止 (15ページ)」に記載している手順で SVP へのイベントログ出力を停止してください。

イベントログへの出力を停止する場合は、「イベントログへの出力を停止する」に記載 の手順で実行してください。

メモ

出力を停止した後は、必要に応じてイベントログへの出力を再開してください。 出力を再開する場合は、「イベントログに出力する」に記載の手順で実行してください。

• Linux 環境

「A.2 Syslog [サーバへの転送の開始と停止\(](#page-19-0)16ページ)」に記載している手順で Syslog 転送を無効に設定してください。

Syslog サーバへの転送を停止する場合は、「Syslog サーバへの転送を停止する」に記載 の手順で実行してください。

#### メモ

転送を停止した後は、必要に応じて Syslog サーバへの転送を再開してください。 転送を再開する場合は、「Syslog サーバへの転送を開始する」に記載の手順で実行してくださ い。

### 3.2 通報連携モジュールのアンインストール

通報連携モジュールのアンインストール手順について説明します。 アンインストールを実施しても設定ファイルの内容は保存されます。 各操作は管理者権限を持つアカウントで実施してください。 Windows の場合は、以下の手順で実施してください。

1. SVP 上でコントロールパネルから、「プログラムと機能」をダブルクリックします。

「iStorage (V シリーズ) 通報連携モジュール」を右クリックし、アンインストールを選 択します。

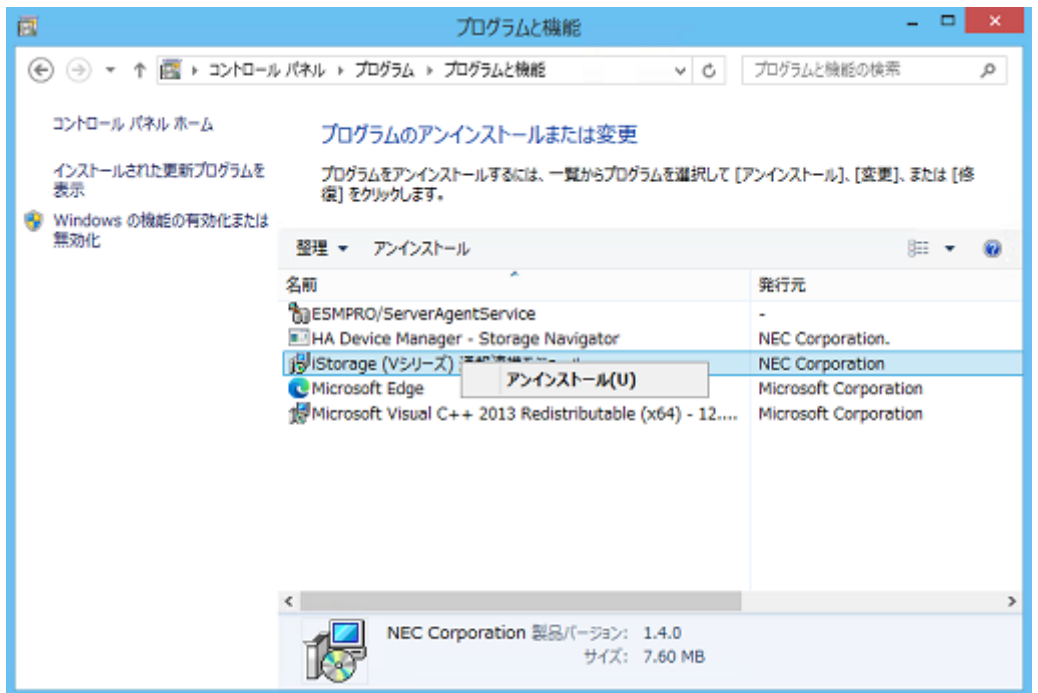

2. 「iStorage (V シリーズ) 通報連携モジュール をアンインストールしますか?」で、「は い」をクリックしてください。

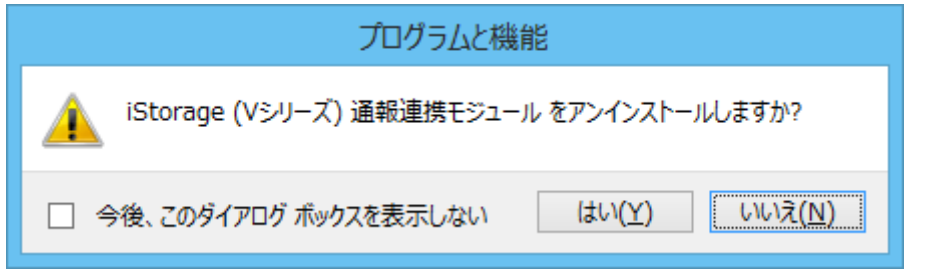

3. 「iStorage (V シリーズ) 通報連携モジュール」がアンインストールされます。 完了をお持ちください。

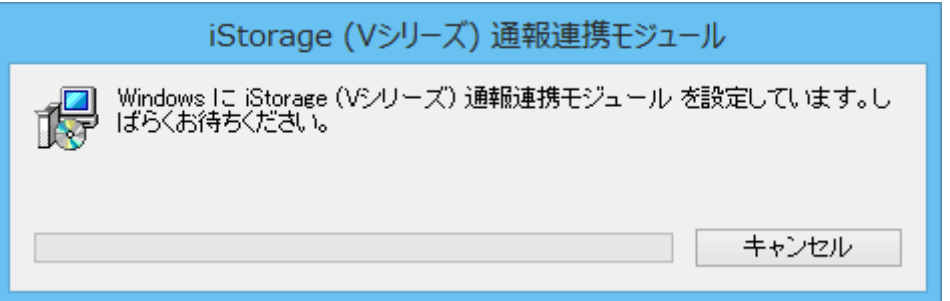

Linux の場合は、以下の手順で実施してください。

1. インストールと同様に、Syslog サーバ上の任意の場所に格納した 「StoragevReportModule.tar.gz」を以下のコマンドで解凍してください。

```
# tar -zxvf StoragevReportModule.tar.gz
```
<span id="page-13-0"></span>2. 解凍したディレクトリの下の Uninstall ディレクトリに移動し、 「StoragevReportModule\_uninstall.sh」を実行してください。

# ./StoragevReportModule uninstall.sh

3. 通報連携モジュールのアンインストールを開始します。

「yes」を入力し、Enter キーを押してください。

```
# ./StoragevReportModule_uninstall.sh
Even if iStorage Report Module is uninstalled,
without being eliminated, rptclbmod.conf stays.
Are you sure you want to continue? [yes/no]
yes
```
4. 以下のメッセージが出力されていればアンインストールは完了です。

The uninstallation is complete.

### 3.3 通報連携モジュールのアップデート

通報連携モジュールをアップデートする場合は、以下の手順で実施してください。

1. アンインストール

「3.2 [通報連携モジュールのアンインストール\(](#page-11-0)8 ページ)」の手順に従いアンインス トールしてください。

設定内容は保存されます。

2. インストール

アップデートするインストーラを入手し、以下の手順に従いインストールします。

各操作は管理者権限を持つアカウントで実施してください。

Windows の場合は、以下の手順で実施してください。

a. SVP 上の任意の場所に格納した「SETUP.EXE」を実行してください。

環境によっては「ユーザー アカウント制御」のダイアログが表示される場合が あります。「続行」、「許可」、または「はい」を選択して、インストーラを起動し てください。

b. 通報連携モジュールのインストールを開始します。 「次へ」ボタンをクリックしてください。

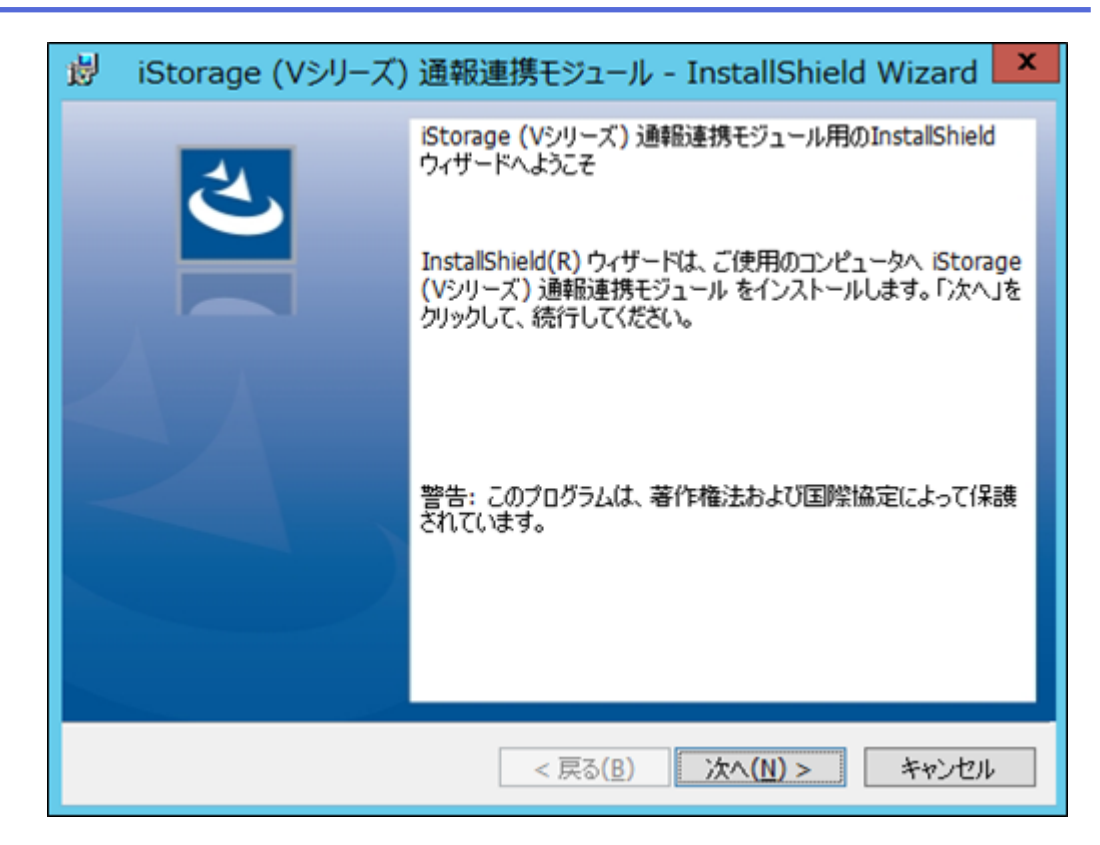

c. 通報連携モジュールのインストール先を指定します。

#### メモ

インストール先はアップデート前と同じフォルダを指定してください。

インストール先のフォルダを変更する場合は、「変更」をクリックし、インストー ル先のフォルダを指定してください。変更後、「次へ」ボタンをクリックしてく ださい。

インストール先のフォルダを変更しない場合は、そのまま「次へ」ボタンをク リックしてください。

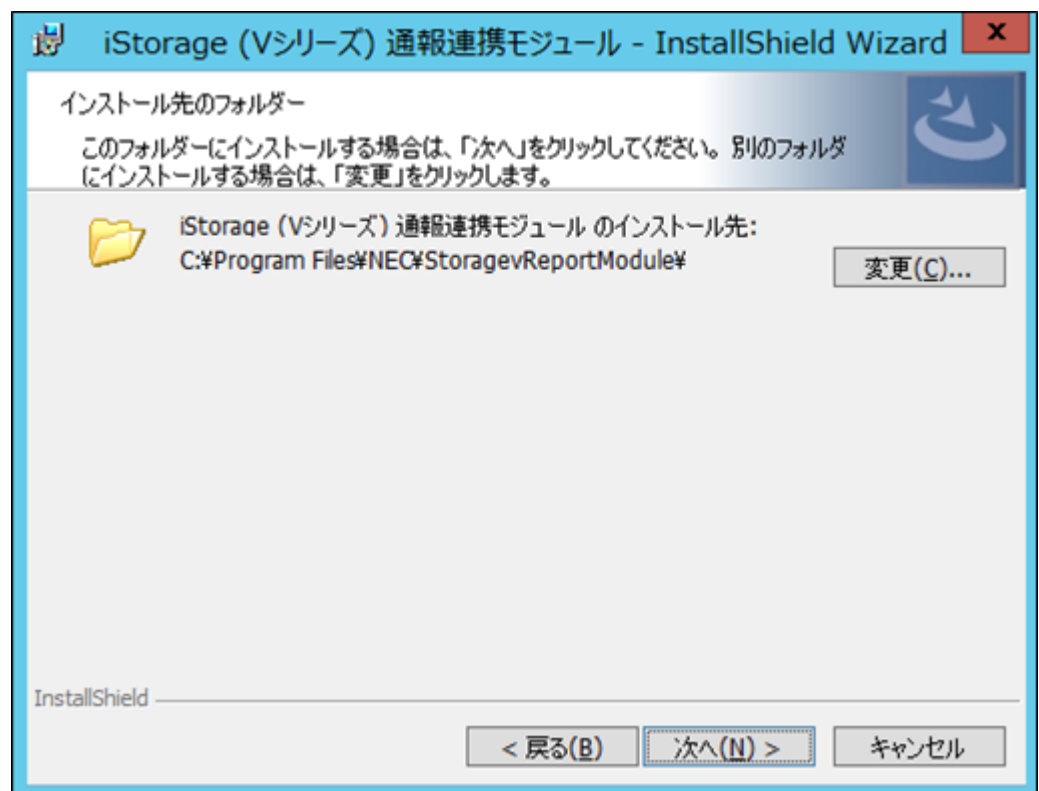

d. 通報連携モジュールのインストール準備完了を確認します。

「インストール」ボタンをクリックしてください。

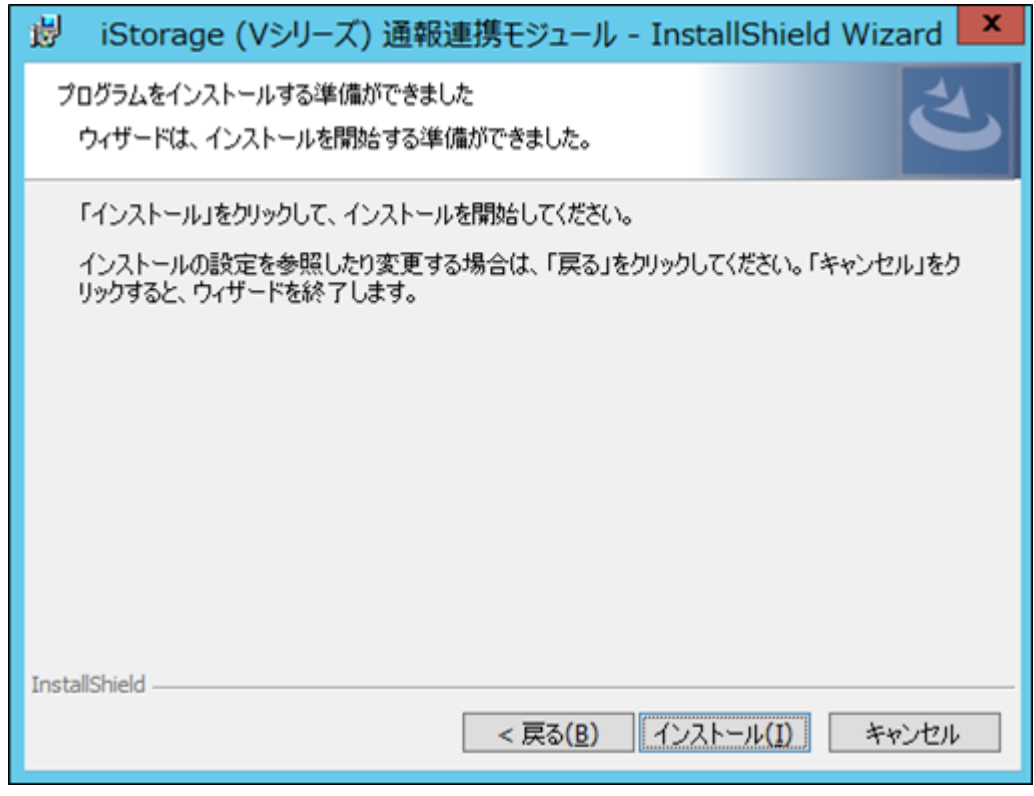

e. 通報連携モジュールをインストールします。

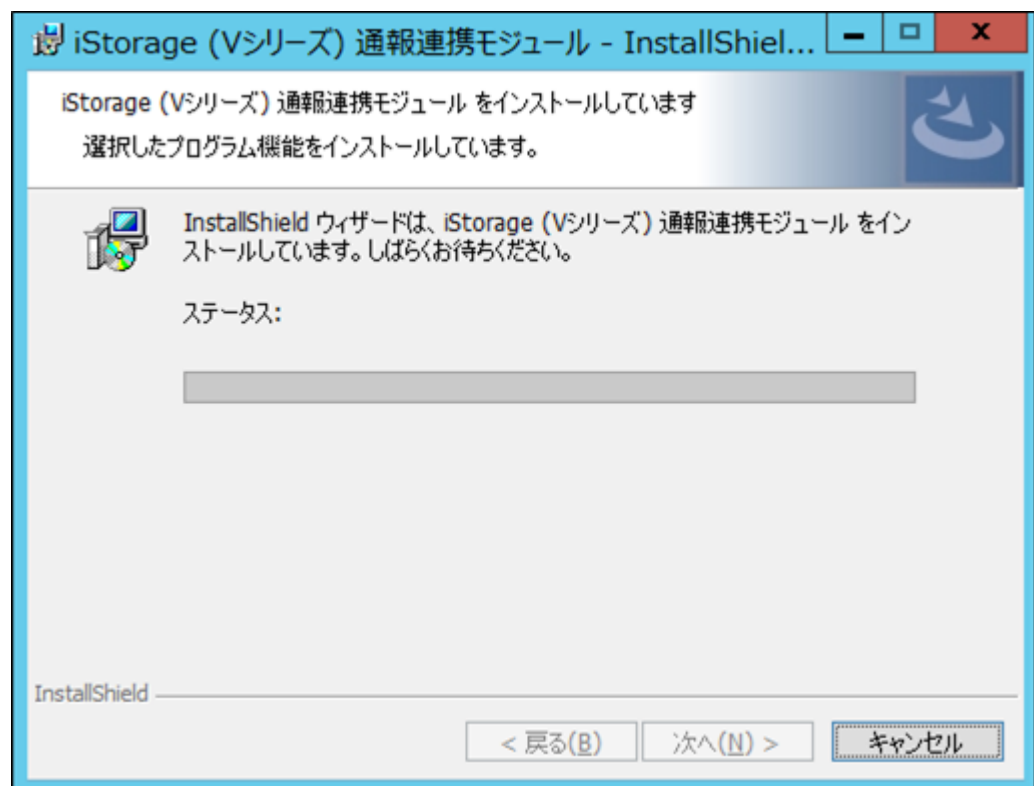

f. 通報連携モジュールのインストールを完了します。

「完了」ボタンをクリックしてください。

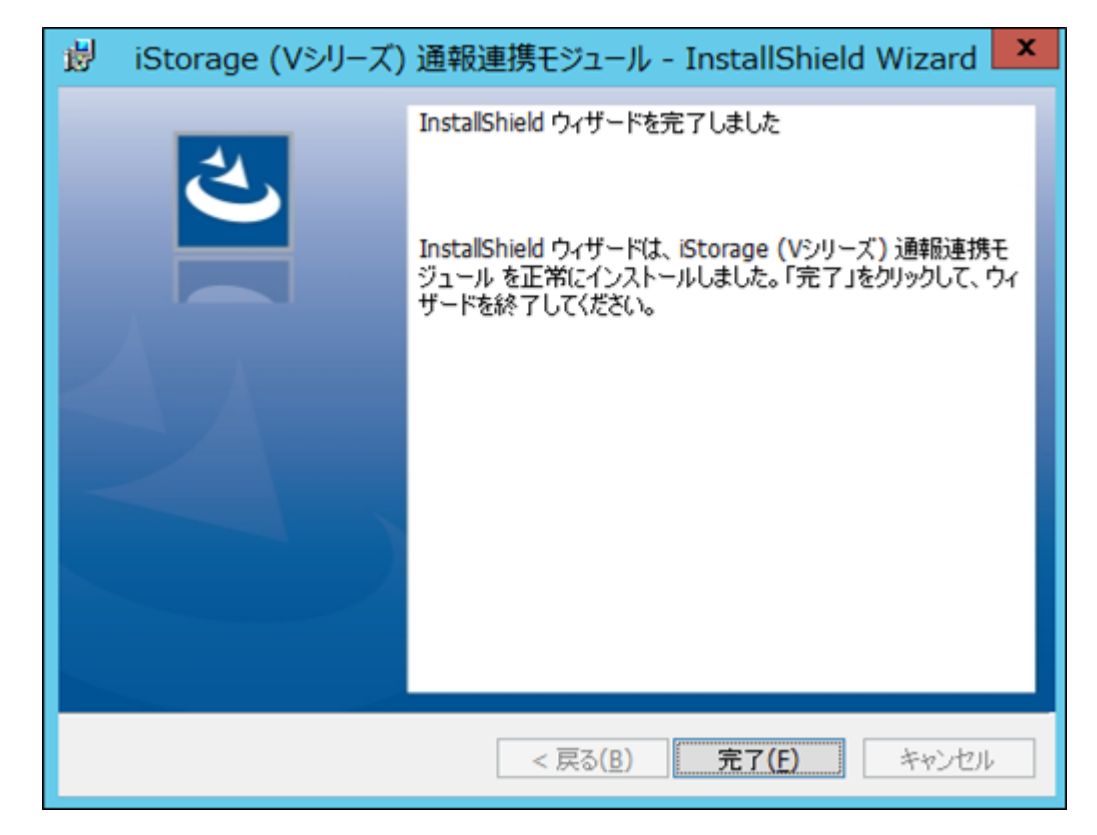

Linux の場合は、以下の手順で実施してください。

a. Syslog サーバ上の任意の場所に格納した「StoragevReportModule.tar.gz」を以下の コマンドで解凍してください。

# tar -zxvf StoragevReportModule.tar.gz

b. 解凍したディレクトリにある「StoragevReportModule install.sh」を実行してくだ さい。

# ./StoragevReportModule install.sh

#### メモ

通報連携モジュールは、/opt/StoragevReportModule/ にインストールされます。

c. 通報連携モジュールのインストールを開始します。

「yes」を入力し、Enter キーを押してください。

```
# ./StoragevReportModule install.sh
    To start an installation of iStorage Report Module.
    An installation previous path is /opt/StoragevReportModule
    Are you sure you want to continue? [yes/no]
     yes
```
d. 以下のメッセージが出力されていればインストールは完了です。

The installation is complete.

通報連携モジュールが既にインストールされている場合は、以下のメッセージが 出力されます。

通報連携モジュールをアンインストールした後、再度インストーラを実行してく ださい。

```
iStorage Report Module is already installed.
     Please redo after it's uninstalled in case of an update.
```
### <span id="page-18-0"></span>付録 A. 事前準備

ここでは、事前準備について説明します。

### A.1 イベントログへの出力の開始と停止

SVP 上で、ストレージシステムの障害などのイベントを Windows イベントログに出力する 設定について説明します。

- イベントログに出力する ストレージシステムのイベントをイベントログに出力する場合は、以下の手順で実施し てください。
	- 1. SVP に管理者権限でログインし、 Windows のコマンドプロンプトを管理者権限で 起動します。
	- 2. 次のコマンドを実行して、カレントディレクトリを移動します。

cd /d C:\Mapp\wk\ [装置識別番号] \DKC200\mp\pc

- 装置識別番号(FFxxxxyyyyyy)

「ファームウェアバージョン先頭 2 桁+装置名+ストレージシステムの装置 製番」で表すディレクトリを指定してください。

- \* FF はファームウェアバージョン先頭 2 桁です。
	- + iStorage V10e の場合:88
	- + iStorage V100 および iStorage V300 の場合: 93
- \* xxxx は装置名を表します。
	- + iStorage V10e の場合:2000
	- + iStorage V100 および iStorage V300 の場合: 4000
- \* yyyyyy は、ストレージシステムの装置製番を表します。

例:装置名が iStorage V300、ストレージシステムの装置製番が 621013 の場 合は次のとおりになります。

#### 934000621013

3. 次のバッチファイルを実行します。

eventlog.bat 1 5

1 つ目のパラメータ「1」は、障害情報の出力開始を指示します。

2 つ目のパラメータ「5」は監視周期を示しています。監視周期については変更せ ず上記の通り指定してください。

コマンドが正常に終了すると、プロンプトが表示されます。

- <span id="page-19-0"></span>4. コマンドプロンプトを終了します。
- イベントログへの出力を停止する

ストレージシステムのイベントについて、イベントログへの出力を停止する場合は、上 記手順のバッチファイルを実行する際のパラメータを以下のように指定して実行して ください。

eventlog.bat 0

1 つ目のパラメータ「0」は、障害情報の出力停止を指示します。

コマンドが正常に終了すると、プロンプトが表示されます。

#### メモ

ストレージシステムの障害などのイベントをイベントログに出力する方法については、以下のマ ニュアルに記載があります。必要に応じて参照してください。

「HA Device Manager – Storage Navigator ユーザガイド(IV-UG-008)」

6.3.7.1 障害情報を Windows イベントログに出力する

### A.2 Syslog サーバへの転送の開始と停止

ストレージシステムの障害などのイベントを Syslog サーバに転送する設定について説明し ます。

• Syslog サーバへの転送を開始する

ストレージシステムのイベントについて Syslog サーバへの転送を開始する場合は、以 下の手順で実施してください。

- 1. Maintenance Utility にログインします。
- 2. メニューから [管理] [アラート通知] を選択し、[設定] ボタンを選択しま す。
- 3. アラート通知設定画面が表示されます。[Syslog]タブを選択します。
	- a. Syslog を転送するプロトコルを[TLS1.2/RFC5424]で利用する場合、以下 の情報を設定してください。
		- 「転送プロトコル」で、[TLS1.2/RFC5424]を選択
		- 「プライマリサーバ」で、[有効]を選択
		- 「Syslog サーバ」で、Syslog サーバとして設定するサーバの IP アドレス とポート番号を指定
- 「クライアント証明書ファイル名」で、証明書ファイルを設定([参照] をクリックし、証明書ファイルを設定)
- 「パスワード」で、クライアント証明書のパスワードを設定
- 「ルート証明書ファイル名」で、証明書ファイルを設定([参照]をク リックし、証明書ファイルを設定)

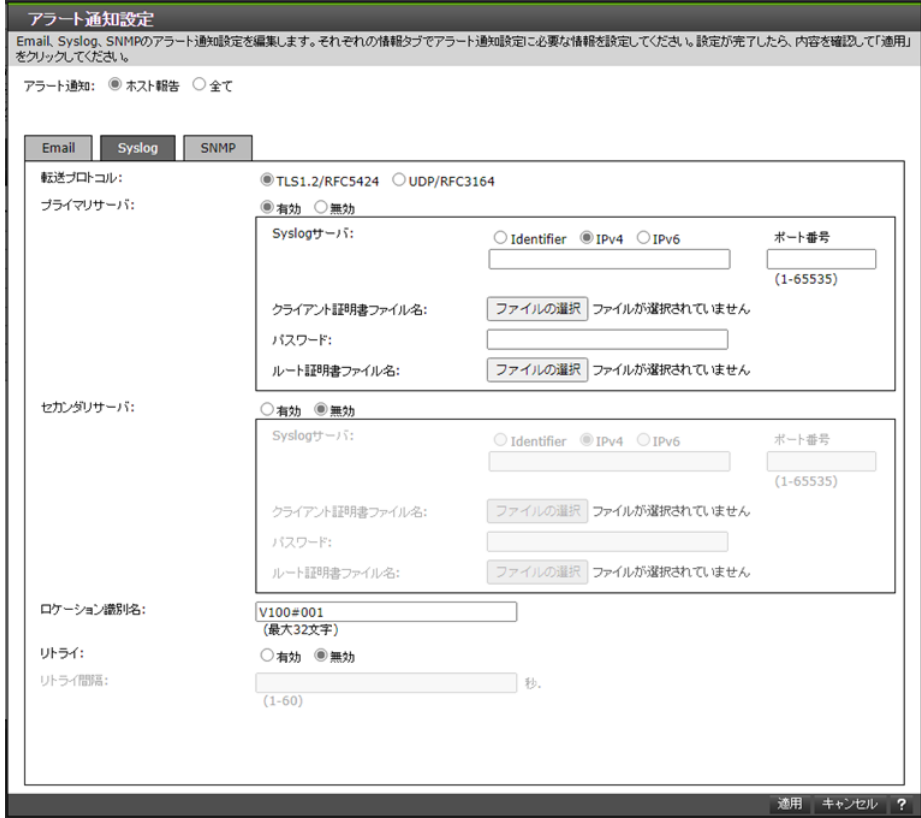

- b. Syslog を転送するプロトコルを[UDP/RFC3164]で利用する場合、以下の 情報を設定してください。
	- 「転送プロトコル」で、[UDP/RFC3164]を選択
	- 「プライマリサーバ」で、[有効]を選択
	- 「Syslog サーバ」で、Syslog サーバとして設定するサーバの IP アドレス とポート番号を指定

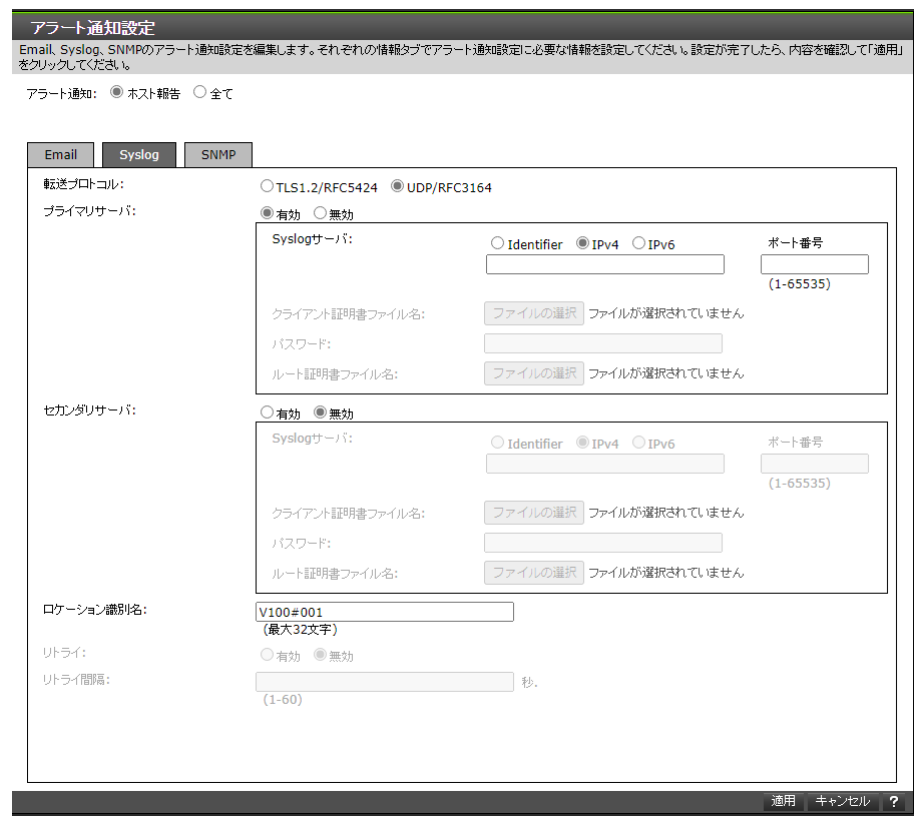

#### メモ

項目の詳細は Maintenance Utility の Help を参照してください。

- 4. 設定内容を確認し [確認] をクリックします。
- 5. 完了メッセージが表示されます。[OK]をクリックします。
- Syslog サーバへの転送を停止する

ストレージシステムのイベントについて Syslog サーバへの転送を停止する場合は、以 下の手順で実施してください。

- 1. Maintenance Utility にログインします。
- 2. メニューから [管理] [アラート通知]を選択し、[設定] ボタンを選択しま す。
- 3. アラート通知設定画面が表示されます。[Syslog]タブを選択します。
- 4. プライマリサーバおよびセカンダリサーバの使用について、「無効」を選択し、[設 定]ボタンをクリックします。
- 5. 完了メッセージが表示されます。[OK]をクリックします。

#### メモ

ストレージシステムの障害などのイベントを Syslog サーバに転送する方法については、以下のマ ニュアルに記載があります。必要に応じて参照してください。

「システム管理者ガイド(IV-UG-002)」

<span id="page-22-0"></span>3.3.3 アラート通知を蓄積するための Syslog の設定

#### メモ

Syslog サーバへの転送を停止した後、再開する場合は、Syslog サーバへの接続情報が必要となりま す。

#### メモ

必要に応じて Syslog サーバの受信ポートの開放が必要となります。

### A.3 ファームウェアバージョンの確認方法

ファームウェアバージョン(DKCMAIN バージョン)の確認方法について説明します。 Maintenance Utility から確認する方法と Storage Navigator から確認する方法があります。

- Maintenance Utility から確認する
	- 1. Maintenance Utility にログインします。
	- 2. 「管理] 「ファームウェア]を選択します。
	- 3. [DKCMAIN]欄にバージョンが表示されます。

#### メモ

Maintenance Utility からファームウェアバージョンを確認する方法については、以下のマニュ アルに記載があります。必要に応じて参照してください。

「システム管理者ガイド(IV-UG-002)」

・ファームウェアバージョンの確認

- Storage Navigator から確認する
	- 1. 管理クライアントから Storage Navigator にログインします。
	- 2. [ストレージシステム]ツリーでストレージシステムを選択します。
	- 3. [ソフトウェアバージョン] [Main]欄にバージョンが表示されます。

#### メモ

Storage Navigator からファームウェアバージョンを確認する方法については、以下のマニュア ルに記載があります。必要に応じて参照してください。

「HA Device Manager - Storage Navigator ユーザガイド(IV-UG-008)」

・ストレージシステムの情報を参照する

### <span id="page-23-0"></span>A.4 SVP ソフトウェアバージョンの確認方法

SVP ソフトウェアバージョン (Storage Navigator バージョン)の確認方法について説明しま す。

- 1. 管理クライアントから Storage Navigator にログインします。
- 2. [ストレージシステム]ツリーでストレージシステムを選択します。
- 3. [ソフトウェアバージョン] [Storage Navigator]欄にバージョンが表示されます。

#### メモ

Storage Navigator のバージョンを確認する方法については、以下のマニュアルに記載があります。 必要に応じて参照してください。

「HA Device Manager - Storage Navigator ユーザガイド(IV-UG-008)」

・ストレージシステムの情報を参照する

# <span id="page-24-0"></span>付録 B. 障害発生時の情報採取

ここでは、通報連携モジュールに障害が発生した場合の情報採取について説明します。 PP サポートサービスや保守員などから通報連携モジュールのログ採取依頼があった場合 は、以下の手順により採取を行ってください。

### B.1 Windows 環境

以下の情報を手動で採取し、ZIP などの機能で圧縮し提供をお願いします。

• <通報連携モジュールのインストールフォルダ>\etc 配下のフォルダとファイルすべ て

通報連携モジュールのインストールフォルダの既定値は以下になります。

C:\Program Files\NEC\StoragevReportModule

- イベントビューアーから以下のイベントログを保存したファイル
	- 「Windows ログ」⇒「Application」
	- 「アプリケーションとサービス ログ」⇒「HA Device Manager Storage Navigator」

イベントビューアーは、「ファイル名を指定して実行」([Windows]キー+[R]キー)から 「eventvwr.msc」で起動できます。

イベントログの保存は、対象のイベントログを右クリックし「すべてのイベントを名前 を付けて保存」で実行できます。

### B.2 Linux 環境

以下の情報を手動で採取し、tar などの機能で圧縮し提供をお願いします。

- /opt/StoragevReportModule/etc 配下のディレクトリとファイルすべて
- /var/log/messages ファイル
- ESMPRO/ServerAgentService または ESMPRO/ServerAgent が /var/log/messages 以外に監 視している Syslog ファイル

対象のファイルは以下の手順で確認できます。

- /opt/nec/esmpro\_sa/bin に移動します。

# cd /opt/nec/esmpro\_sa/bin

- コントロールパネル (ESMagntconf) を起動します。
	- # ./ESMagntconf
- 「Syslog」を選択して表示される [Syslog] 画面を開きます。
- 「追加監視対象」、「ファイル監視対象」が空欄以外の場合は、表示されているファ イルを採取してください。

#### **iStorage V** シリーズ エクスプレス通報導入手順書

**IV-HM-217-03**

**2023** 年 **10** 月 第 **3** 版 発行

日本電気株式会社

**© NEC Corporation 2022-2023**